## Como posso enviar uma OBA (Order Based Notification, notificação baseada em pedido) para outra pessoa?

## **Contents**

Apenas para uso de clientes/parceiros externos: essas instruções são fornecidas para ajudar os clientes/parceiros a executar a ação sozinhos para resolver o problema. Se o cliente/parceiro encontrar problemas nas instruções, peça que ele abra um caso com o suporte de licenciamento ([https://www.cisco.com/go/scm\)](https://www.cisco.com/go/scm) para ajudar a resolver o problema. NÃO execute você mesmo essas ações se for um recurso interno da Cisco fora da equipe de suporte de licenciamento.

Antes de começar, verifique se você tem:

- Uma conta Cisco.com ativa
- O usuário deve ter acesso à ordem para a qual o OBA precisa ser enviado.
- O usuário para o qual o OBA precisa ser enviado deve ter uma ID do CCO ativa.

Etapa 1: vá até [Cisco Software Central](https://software.cisco.com) e faça login com suas credenciais Cisco.com.

Etapa 2: clique em "Access MCE" na seção Manage Entitlements

Etapa 3: navegue até a guia "Pedidos" na parte superior da página e clique em "Visualização do usuário" em "Visualizar pedidos por" alternar

Etapa 4: Na Pesquisa global, pesquise com Número do pedido de vendas/Número do pedido da Web

Etapa 5: em relação ao pedido dos resultados da pesquisa, clique no menu on-line (três pontos) para expandir e ver todas as opções

Etapa 6: clique em "Enviar acesso ao pedido" nas opções disponíveis

Etapa 7: selecione o botão de opção "Agrupar todas as linhas de pedido selecionadas em um único e-mail" ou "Enviar 1 linha de pedido por e-mail", conforme sua necessidade Etapa 8: no campo E-mail, forneça o endereço de e-mail ou endereços para os quais o OBA precisa ser enviado (use vírgula para separar vários endereços de e-mail)

Etapa 9: se você tiver várias linhas, forneça vários endereços de e-mail para cada linha ou use a opção "Aplicar à próxima linha" ou "Aplicar a todas as linhas" da coluna "Ações" para copiar o mesmo e-mail em várias linhas

Etapa 10: Clique no botão "Enviar acesso ao pedido"

Etapa 11: Clique no botão "Enviar acesso ao pedido" na página de confirmação

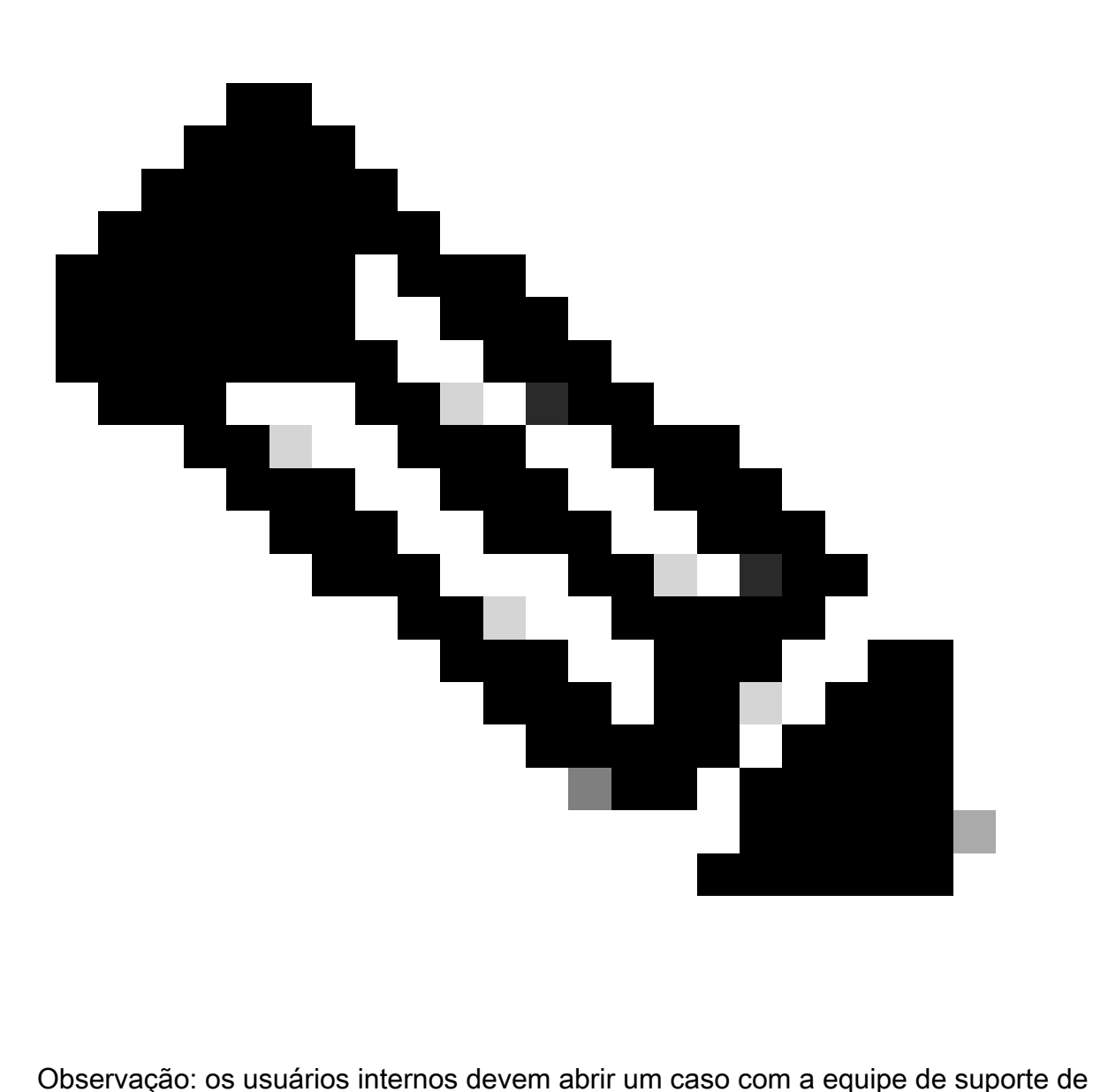

licenciamento para resolver o problema de visualização do cliente com os pedidos no MCE. Não há verificações em vigor para usuários internos com função de suporte da Cisco para restringir transações não autorizadas na guia Pedidos.

Troubleshooting:

Se você tiver um problema durante o processo explicado neste documento, abra um caso no [Support Case Manager \(SCM\).](https://mycase.cloudapps.cisco.com/case?swl)

Para comentários sobre o conteúdo deste documento, envie [aqui.](https://app.smartsheet.com/b/form/b4046460ebdf4287bba6c3de30bd39b9)

## Sobre esta tradução

A Cisco traduziu este documento com a ajuda de tecnologias de tradução automática e humana para oferecer conteúdo de suporte aos seus usuários no seu próprio idioma, independentemente da localização.

Observe que mesmo a melhor tradução automática não será tão precisa quanto as realizadas por um tradutor profissional.

A Cisco Systems, Inc. não se responsabiliza pela precisão destas traduções e recomenda que o documento original em inglês (link fornecido) seja sempre consultado.